# 한국어교육센터 온라인 수업 안내서 [ZOOM] (학생용)

### KLEC Online Class Guide [ZOOM] (for Student) 韩国语教育中心网络授课说明【ZOOM】(学生版) **Hướng dẫn cách học online [Ứng dụng ZOOM] (Dành cho sinh viên)**

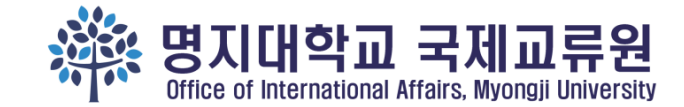

1

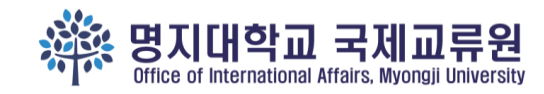

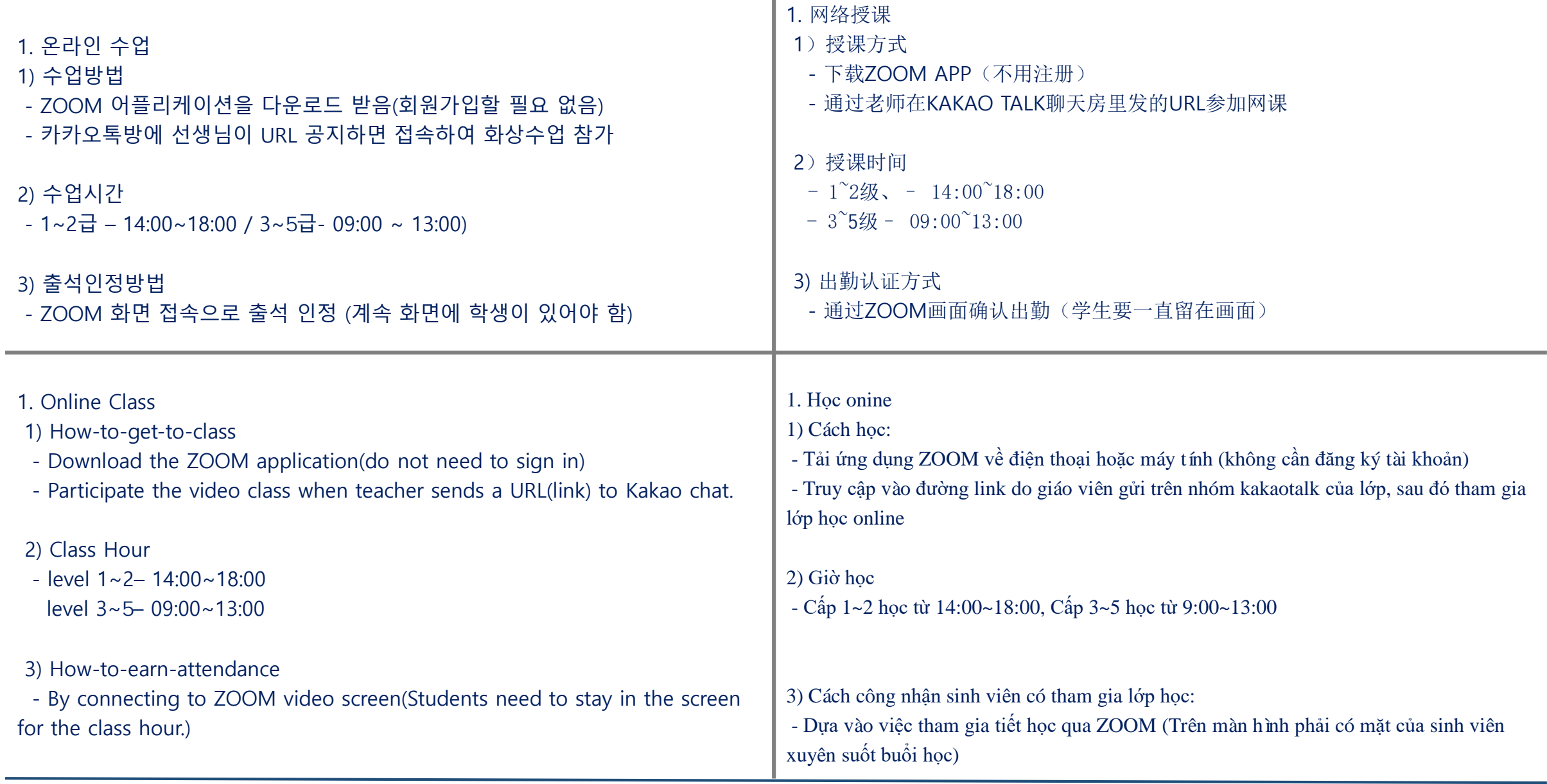

### 1) ZOOM 어플리케이션 다운로드 / Download ZOOM APP 下载ZOOM / **Tải ứng dụng ZOOM về máy**

- 회원가입하지 않아도 됨 / Do not need to sign in /不必登录会员 / **Không cần phải đăng ký thành viên.**

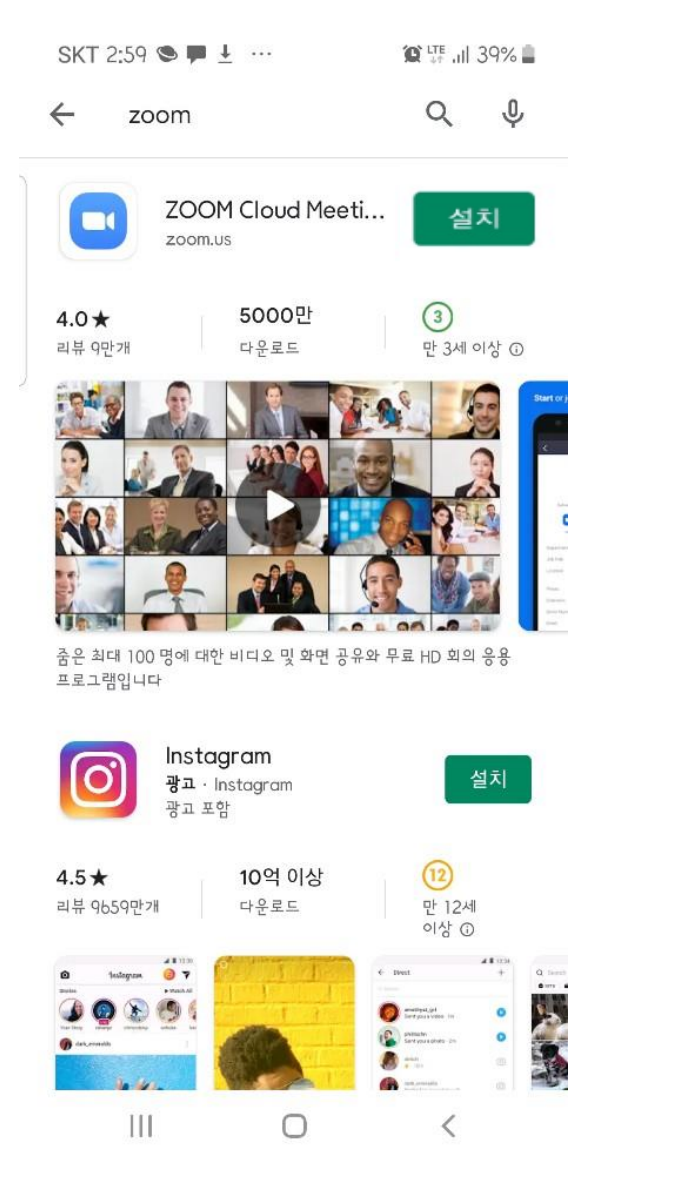

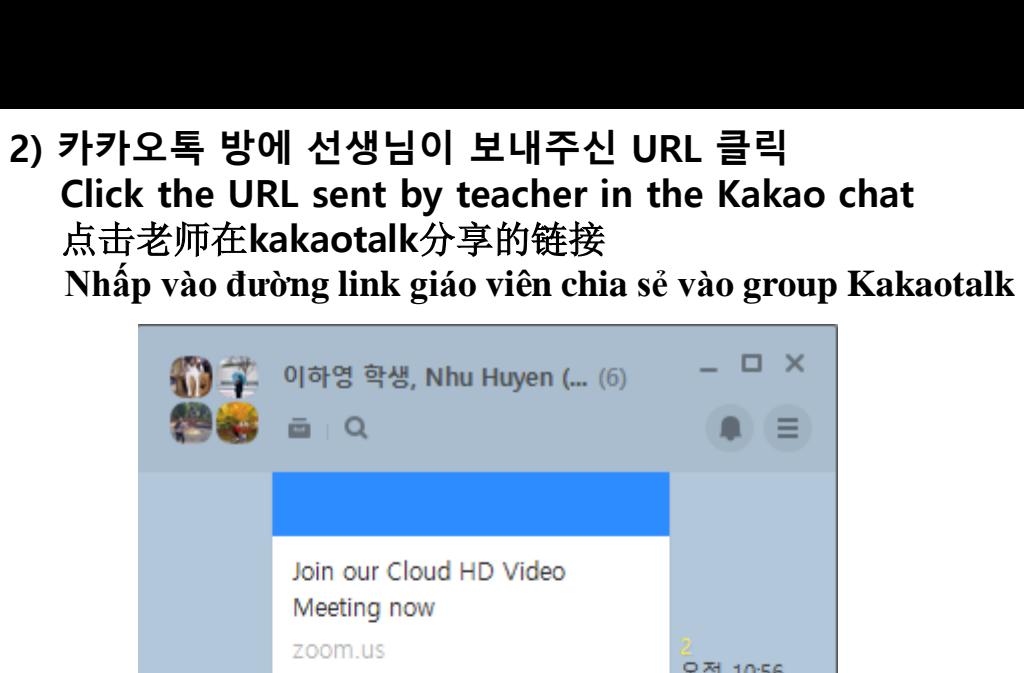

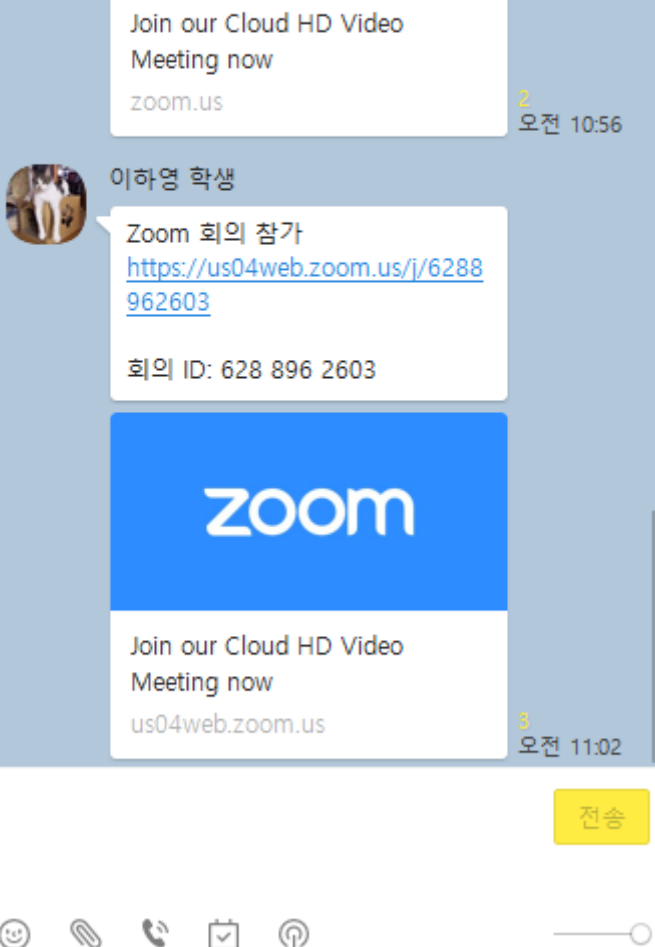

3) URL 클릭하여 회의참여 / Click on URL to attend the meeting 点击链接,参加网课 / **nhấn chọn** 회의 참가 **như bên dưới**

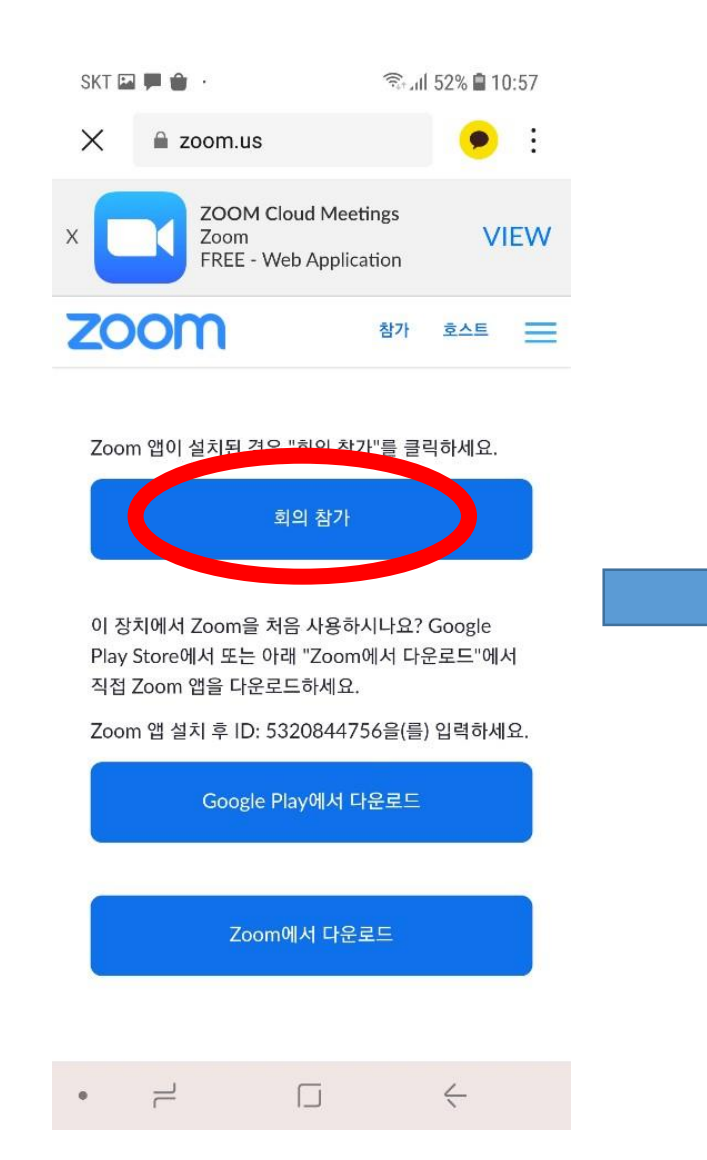

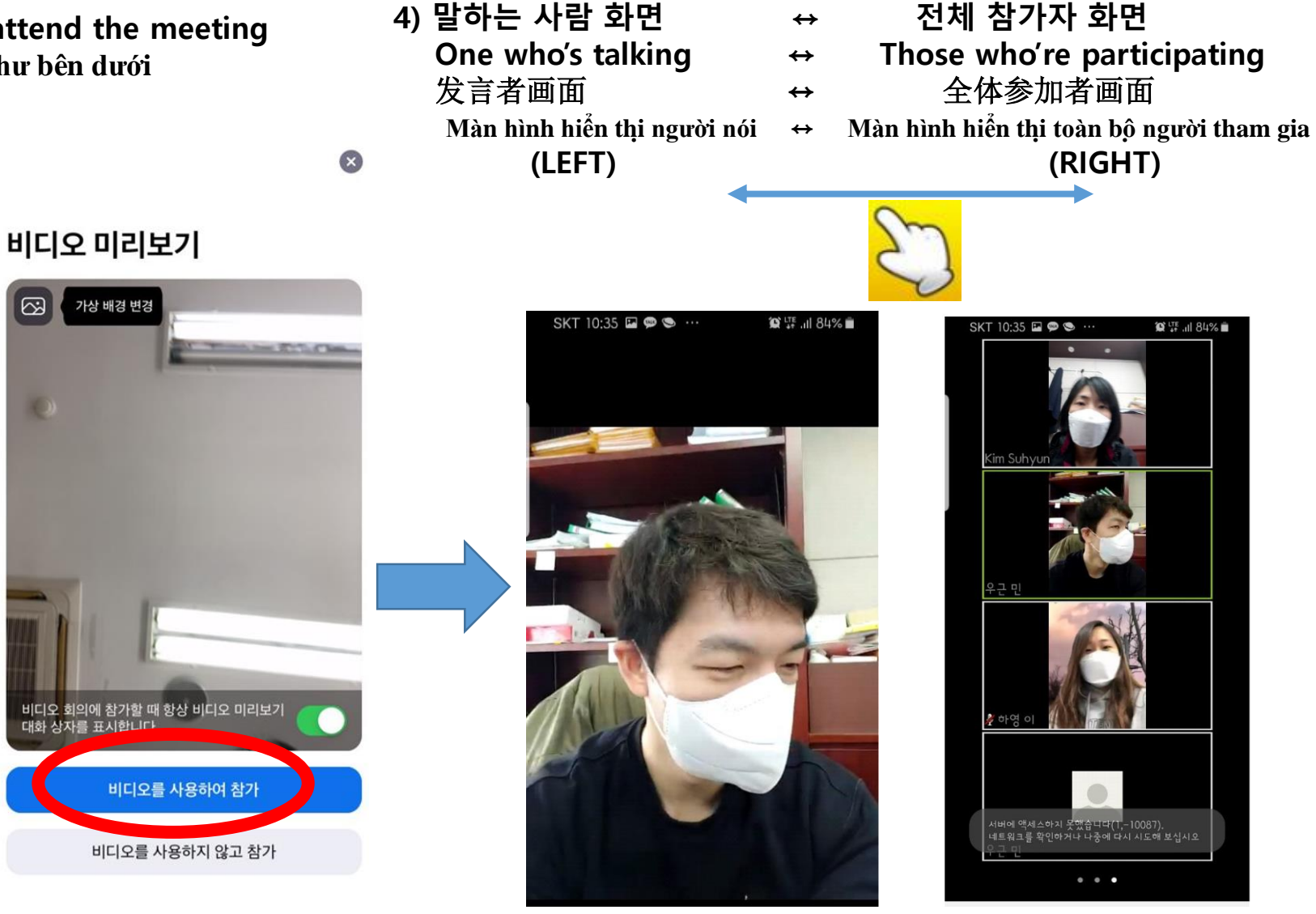

 $\boxed{2/2}$ 

#### 5) 오디오를 켜야 함 (① 오디오 참가 -> ② 장치 오디오를 통해 통화 -> ③ 음소거 해제)

Must turn on the Audio(① 오디오 참가 -> ② 장치 오디오를 통해 통화 -> ③ 음소거 해제) 需打开音频设置( 按照下列方式点击 ① 오디오 참가 -> ② 장치 오디오를 통해 통화 -> ③ 음소거 해제 ) Phải mơ video lên (① Nhấp vào 오디오 참가 để tham gia -> ② Sau đó, nhấp 장치 오디오를 통해 통화 để nói chuyện -> Nhấp vào 음소거 해제 để tắt âm thanh của mình)

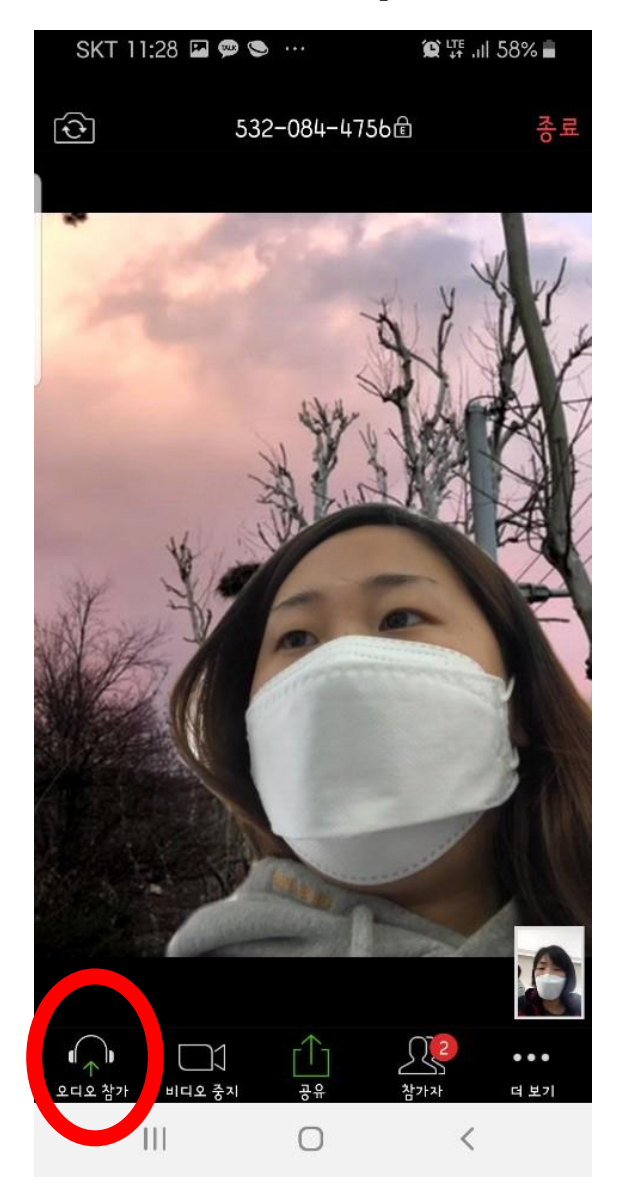

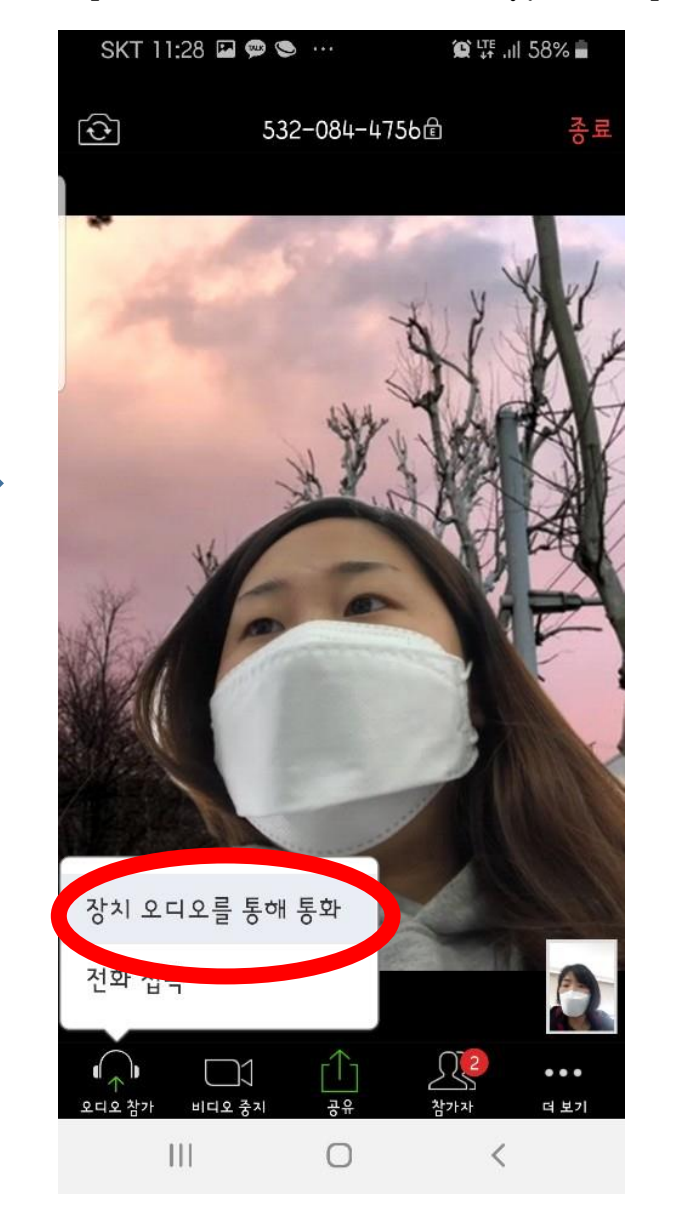

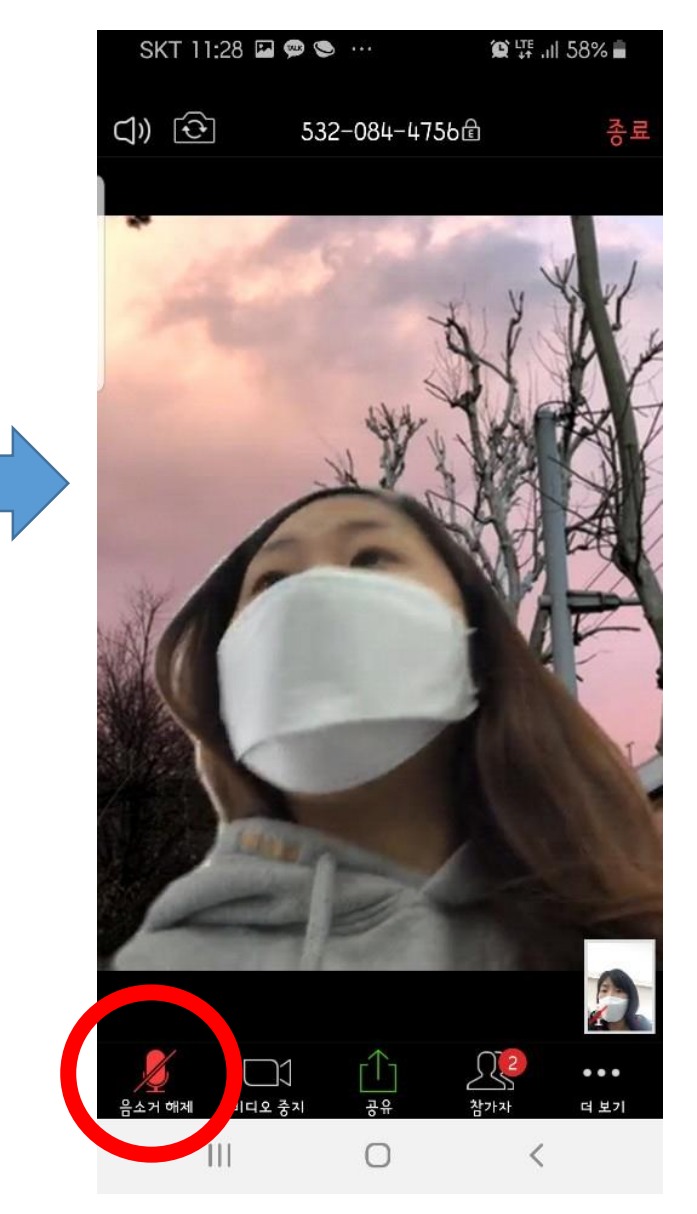

## 6) 이름 바꾸기 / Change the user name / 更改用户名 / **Đổi tên hiển thị**

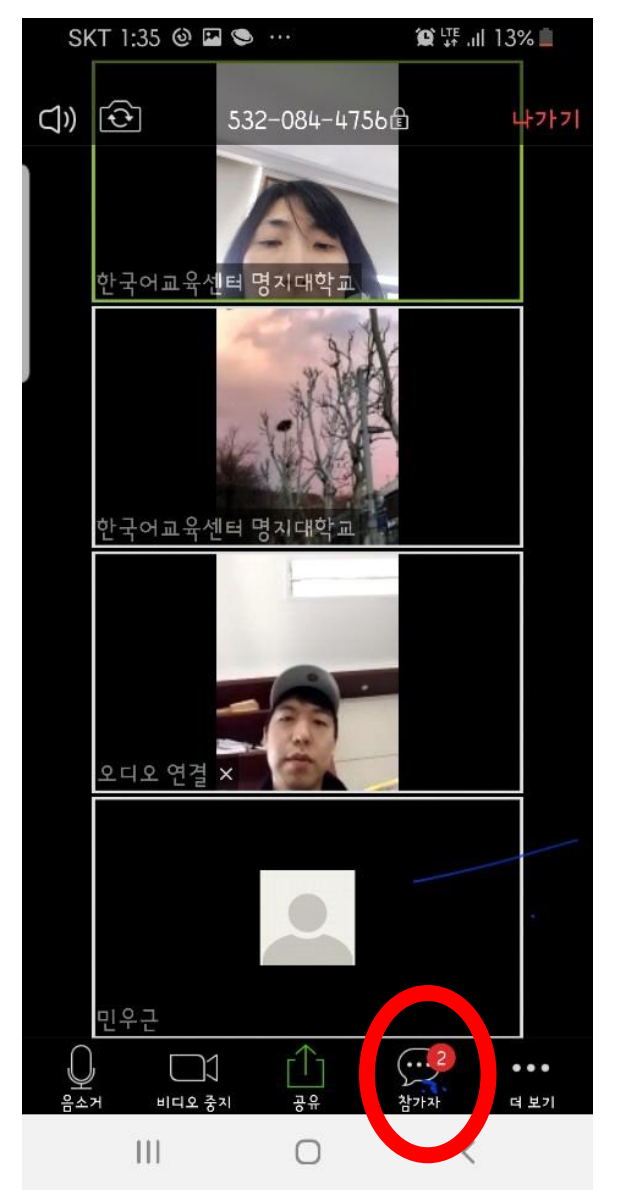

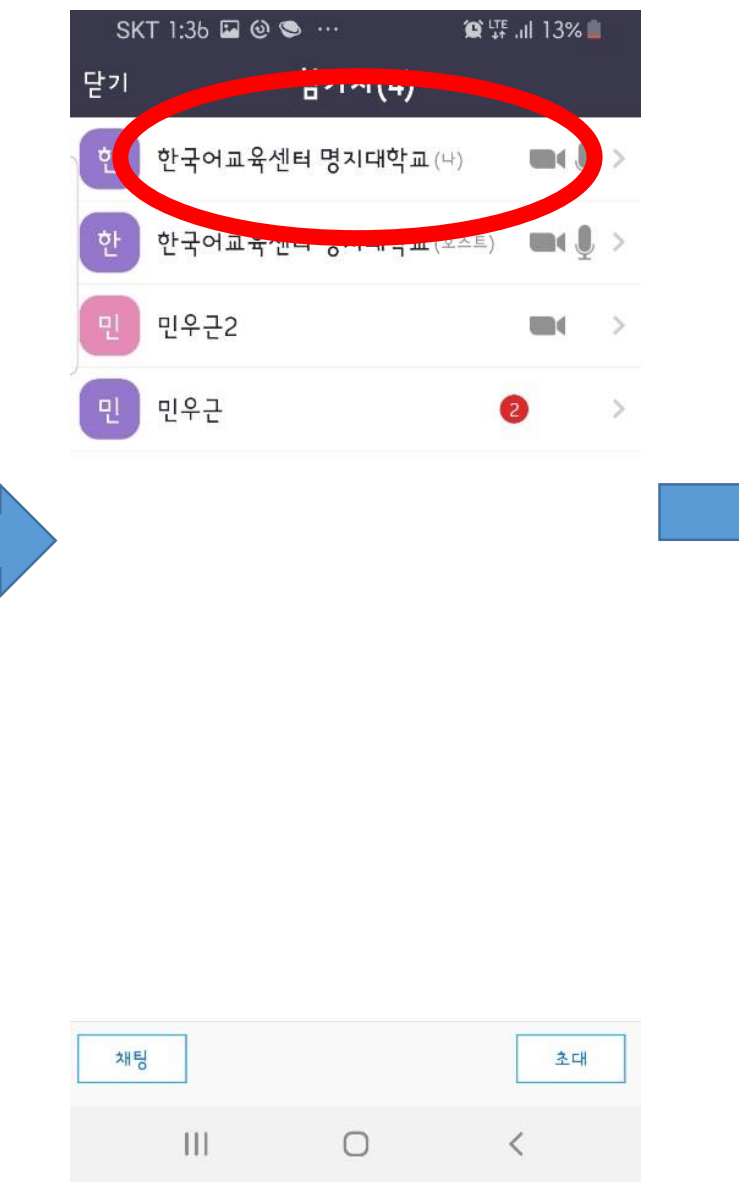

#### 참가자 클릭/Click Participant / 본인 클릭/Click on your name/ 이름 바꾸기 / Change the user name 点击참가자/ **Nhấp vào** 참가자 点击自己的名字/**Nhấp vào phần của mình** 把用户名改为韩文名字/**Sau đó nhấp** 이름 바꾸기 **để đổi tên**

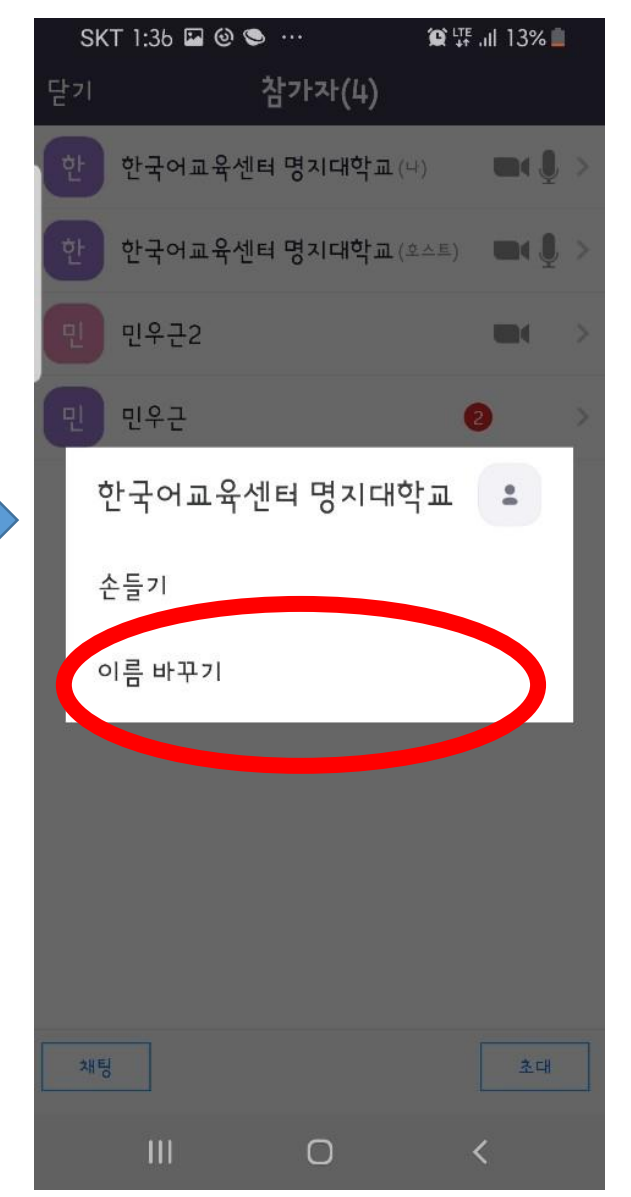

7) 선생님이 종료한 후에 학생들은 회의를 나갈 수 있음. / Please wait for teacher to end the class(meeting) 学生请等老师终止网课之后再点击确认结束课程 / Sau khi giáo viên k**ế**t thúc bài gi**ả**ng, sinh viên có th**ể** r**ờ**i kh**ỏ**i phòng h**ọ**c

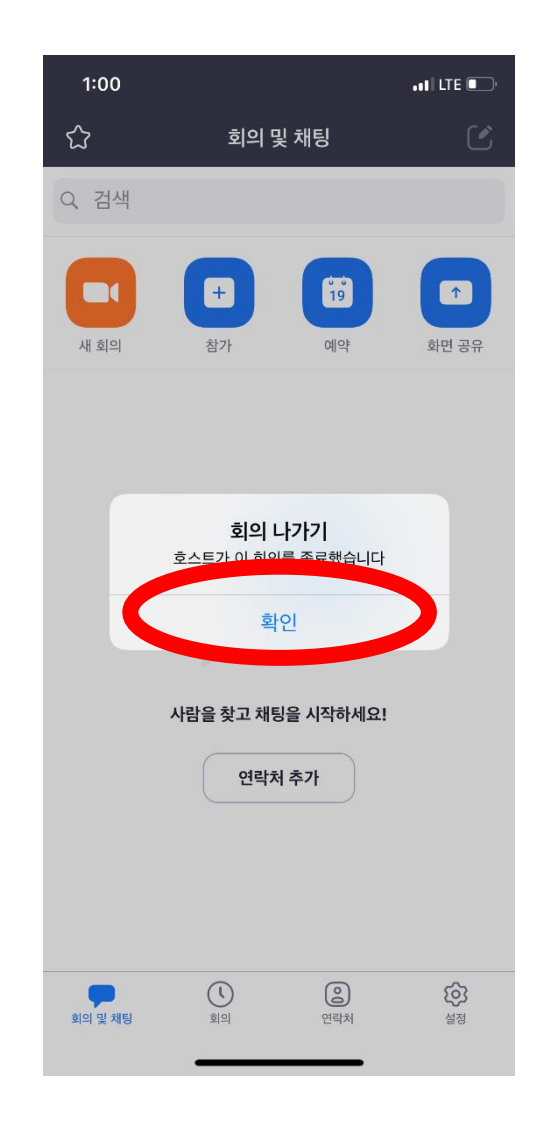